# MODERN DIGITAL ORTHODONTICS QUALITY AND EFFICIENCY

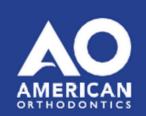

# Notes on installing the software OnyxCeph<sup>3™</sup>

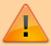

The two-year education course **Modern Digital Orthodontics** organized by American Orthodontics includes a single-user license of the OnyxCeph³™ orthodontic software. The installation should be done on a notebook which is available for the entire duration of the course and which meets the requirements described below in order to be able to work with the software without problems.

# **Hardware Requirements**

### **Details**

# **Operating system**

OnyxCeph<sup>3™</sup> runs on all current Windows<sup>™</sup> operating systems - so you should use Windows<sup>™</sup> 10 or Windows<sup>™</sup> 11. If you want to use a MacBook, then a current Windows<sup>™</sup> must also be installed on it and bootable via Bootcamp. Installation and use under Parallels is not recommended for performance reasons.

# **Computer mouse**

For the practical work with OnyxCeph<sup>3™</sup> the use of a 2D computer mouse (preferably with mouse wheel) as input device is indispensable. A 3D mouse (e.g. SpaceMouse from 3Dconnexion) can be helpful, but is not required.

# **Graphics card**

The 3D functions in OnyxCeph<sup>3™</sup> use OpenGL version 4. Optimal for this is an external GeForce graphics card from NVIDIA or other manufacturers. With some limitations in terms of performance, notebooks with Intel on-board graphics can also be used. However, it is important that the respective graphics has the latest driver. Please note these ►hints for updating the graphics driver.

# Installation

# Details

Last update: 2023/02/23 07:34

Install the latest version of the OnyxCeph<sup>3™</sup> software on the notebook. Use the following download link for this:

Downloadlink | (gültig bis 28.02.2023)

If the download link has already expired, request a new one under ►Download request..

Unzip the downloaded ZIP file and from there call the installer OnyxCDMenu.exe to perform the installation of the local database (Install Server) and the local workstation (Install Client) one after the other. Detailed instructions for the installation can be found here: Installation instructions.

### **Activation**

### **Details**

After the first start of OnyxCeph<sup>3™</sup> open program OnyxRegister via menu item [Options|Register]. Enter in **step** 1 your personal data. Select 3D PRO as program version, license type OSL and payment method Wire Transfer<sup>1</sup>.

In **Step 2**, click on the [**Email**] button to request the activation code for Step 3. If the notebook does not have an Internet connection, save the license request as a file by clicking [**File**] at the bottom and send it as an e-mail attached to support@onyx-ceph.de.\\.

You will then receive the activation code for **Step 3** to the e-mail address provided in your registration data, which you can paste via clipboard. The activation code is generated manually at Image Instruments, which therefore, depending on the time zone, several hours may be between request and key delivery in exceptional cases.

After inserting the activation code, confirm the license conditions and the revocation policy and start the activation with button [**Register**].

Please note that the registration can only be completed if you have closed the main  $OnyxCeph^{3TM}$  program before. An animation on how to perform the activation can be found here:  $\triangleright$  license activation.

<sup>1</sup> Although you will not be extra charged, you need to do a selection here.

# **Notes**

Detailed information about the software can be found here in the OnyxWiki.

We kindly ask you to complete the described preparations as soon as possible before the course starts, because there will be no time for installation and activation during the classes.

From:

http://onyxwiki.net/ - [OnyxCeph3™ Wiki]

Permanent link:

http://onyxwiki.net/doku.php?id=en:mdo&rev=1677134073

Last update: 2023/02/23 07:34

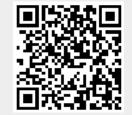

http://onyxwiki.net/ Printed on 2024/05/10 01:35